## **Save Programs**

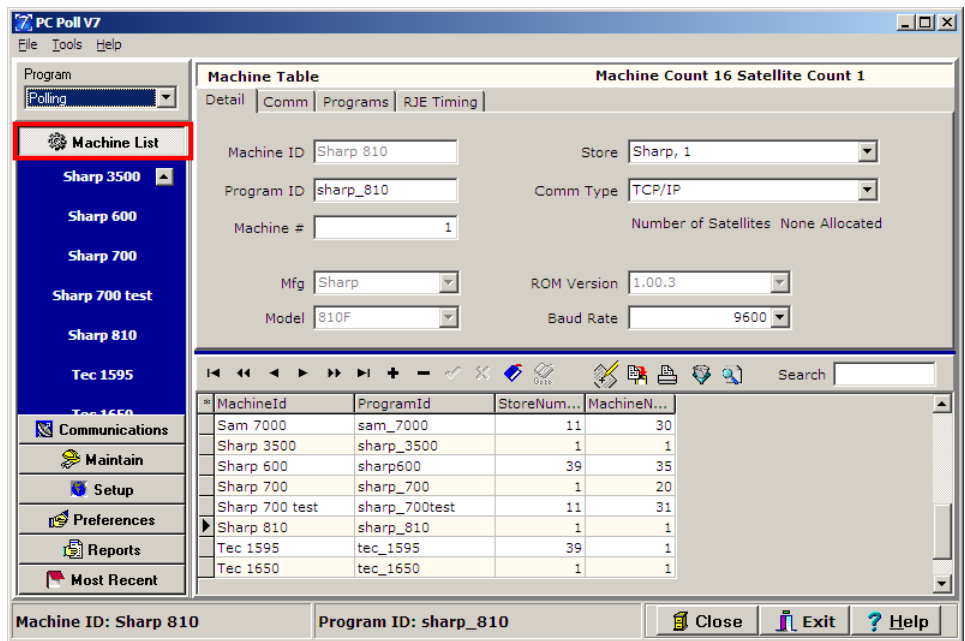

1. To save programs from a register in the Version 7 Polling software, select **Machine List** from the menu on the left. Click on the appropriate register, in this case the **Sharp 810**.

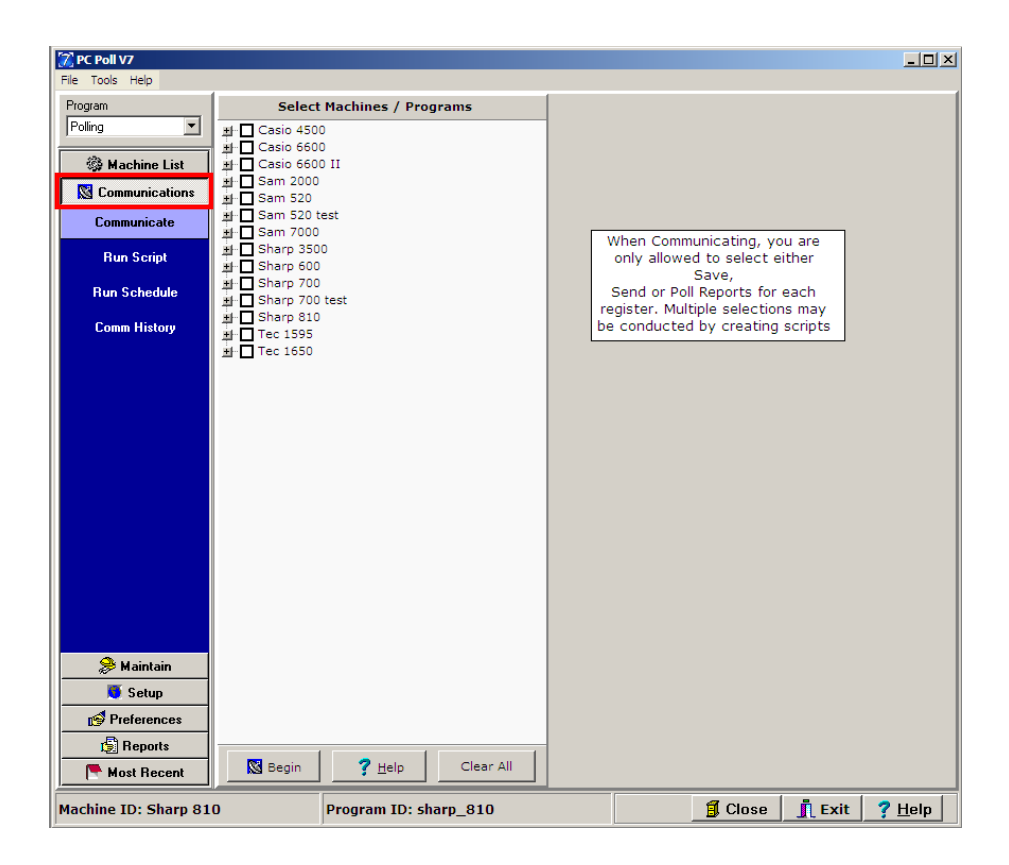

2. From the left menu select **Communications**, and then **Communicate**.

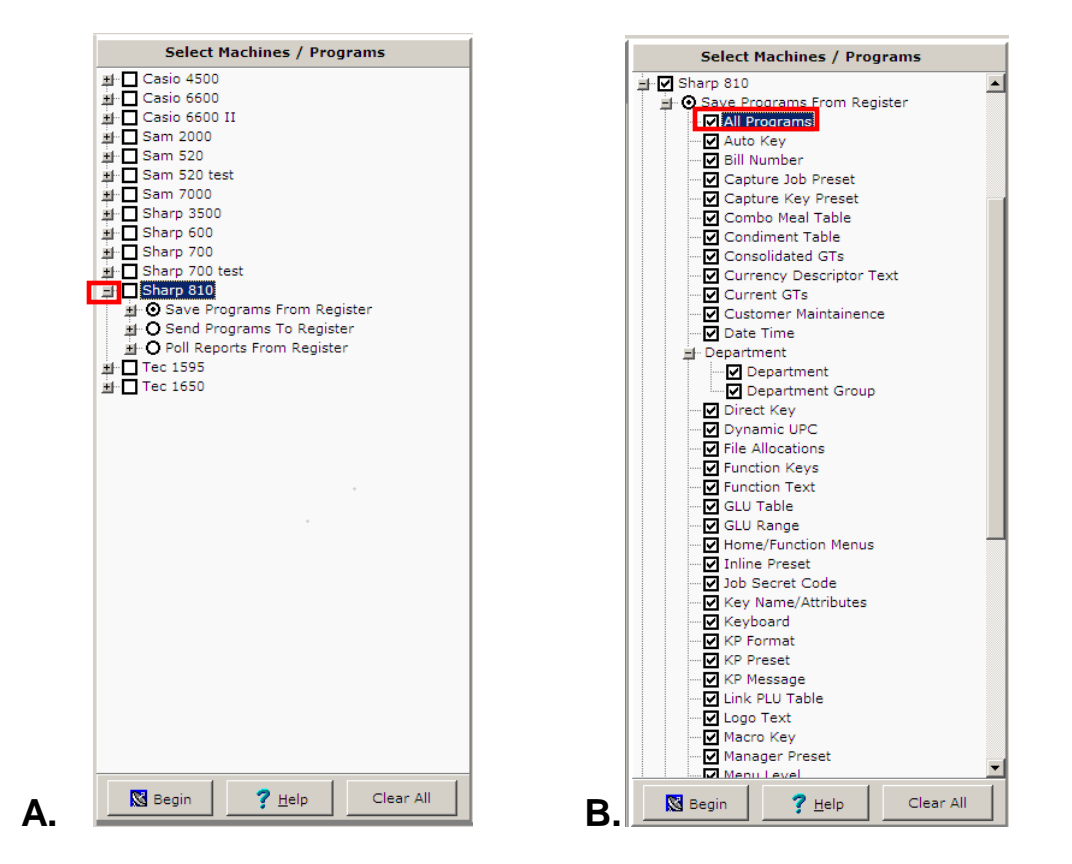

3. Select the register in the list of machines/Programs in Figure A by clicking on the plus sign  $\frac{1}{n}$  in front of the register. All possible programs that can be saved for that register will be shown.

*Note: Some programs are not automatically selected by the All Programs option. Specific programs have been excluded as edits to them can change general communications settings. Please consult a cash register dealer for more information on those programs and how edits to them will affect the cash registers.*

- 4. A few programs can be checked off one at a time or **All Programs** can be checked and all programs in the list will be checked off automatically for the chosen register as shown above in Figure B. Repeat for additional machines if desires.
- 5. When done click the **Begin Solution** at the bottom left of the screen.
- 6. The **Help**  $\frac{? H^{\text{clip}}}{? H^{\text{clip}}}$  button brings up the V7 help files.

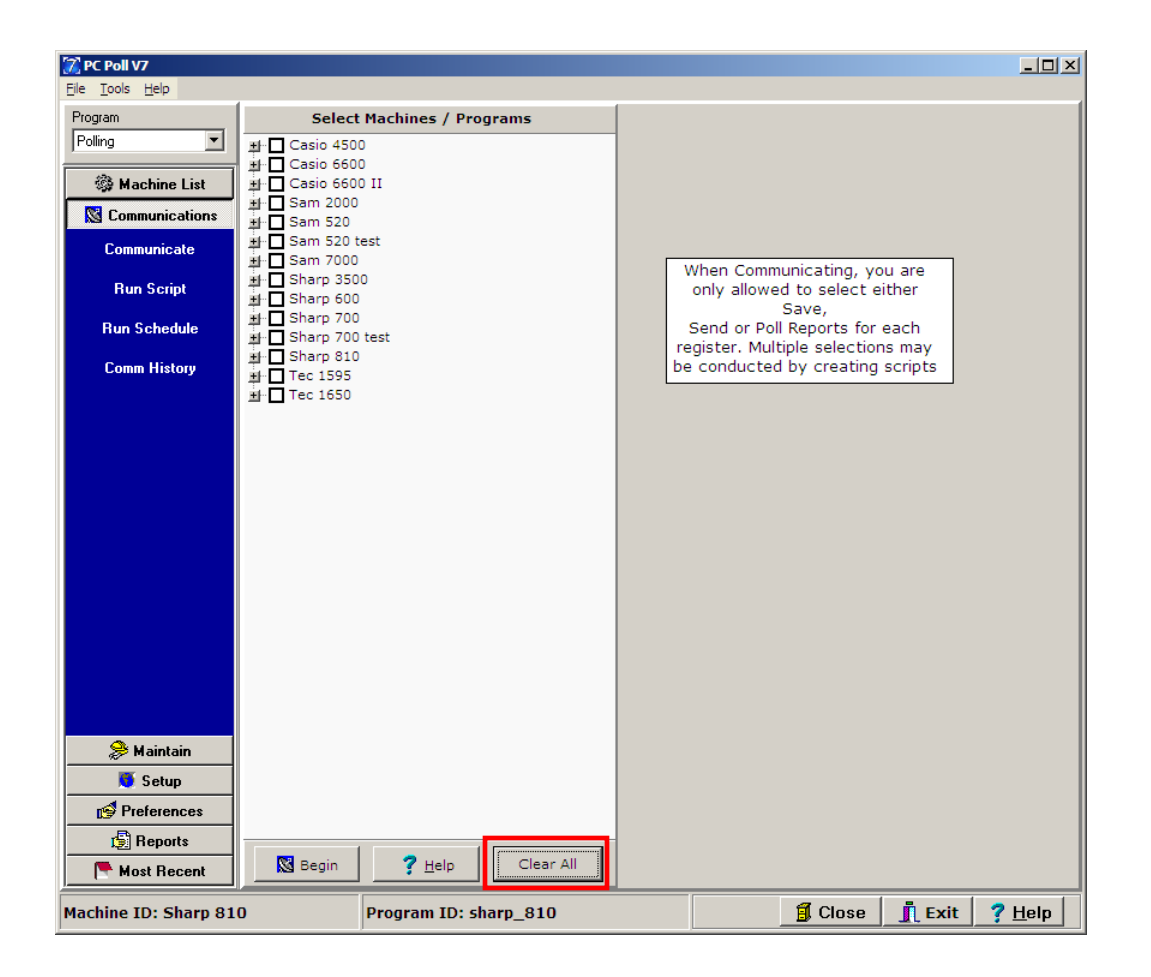

- 7. The **Clear All** button will uncheck any checked-off items. After clicking on the **Clear All** button, all registers and programs are deselected.
- 8. For more information on saving programs, see **Communications Area** in the Help Files.